## **LAPORAN PRAKTIKUM BASIS DATA I**

## **IMPORT DATABASE DARI POWER DESIGNER**

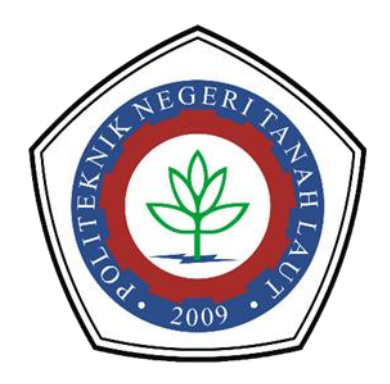

**Oleh : Mariana A1317041**

# **PROGRAM STUDI TEKNIK INFORMATIKA POLITEKNIK NEGERI TANAH LAUT PELAIHARI 2018**

## **BAB 1 PENDAHULUAN**

#### **1.1 Definisi**

Power Designer Object - Oriented Model merupakan perangkat lunak berfungsi untuk membangun Object - Oriented Model (OOM). OOM merupakan struktur yang memberikan gambaran / deskripsi dari suatu sistem menggunakan diagram UML. Environment Power Designer mendukung empat type model :

- 1. Conceptual Data Model (CDM) membuat model keseluruhan struktur logika dari suatu aplikasi data. Tidak bergantung terhadap perangkat lunak atau struktur penyimpanan data.CDM yang valid bisa dirubah menjadi PDM atau OOM.
- 2. Physical Data Model (PDM) membuat model keseluruhan struktur fisik dari basis data. Termasuk software DBMS atau struktur penyimpanan data. PDM yang valid bisa dirubah menjadi CDM atau OOM.
- 3. Object Oriented Model (OOM) membuat model suatu sistem software menggunakan pendekatan berorientasi objek untuk Java atau bahasa objek lainnya. OOM yang valid bisa dirubah ke CDM atau PDM.
- 4. Business Process Model (BPM) membuat model cara / maksud ketika satu atau lebih proses selesai di laksanakan dalam pelatihan operasi bisnis.

Secara umum, pembuatan Object-Oriented Model dikarenakan oleh beberapa hal:

- 1. Murni permodelan berorientasi objek, perawatan model untuk keperluan dokumentasi atau hal – hal yang berkaitan dengan legalitas.
- 2. Untuk membantu orang lain merawat sistem, mereka bisa menggunakan diagram sebagai peta jalan memahami kode atau untuk mendapat pengertian tentang apa yang dilakukan oleh kode.
- 3. Menghasilkan objek dari OOM untuk keperluan analisis desain database.
- 4. Untuk menggunakan source code Java atau java beans dan menghasilkan aplikasi.

Dengan OOM, objek yang di buat akan lebih terorganisir dan koheren (berhubungan secara logis) menggunakan packages (paket). Sistem Informasi yang rumit bisa di tampilkan dalam paket hirarki yang logis, yang dari bahan tersebut bisa membuat paket lainnya. Hal ini memudahkan dalam visualisasi dan manipulasi objek.

### **1.2 Membuat CDM**

Langkah-langkah menjalankan apliksasi Sybase power designer:

1. Klik di ikon Power Designer pada desktop, atau bisa juga di jalankan dari *Start-Menu-All Program-Sybase PowerDesigner*.

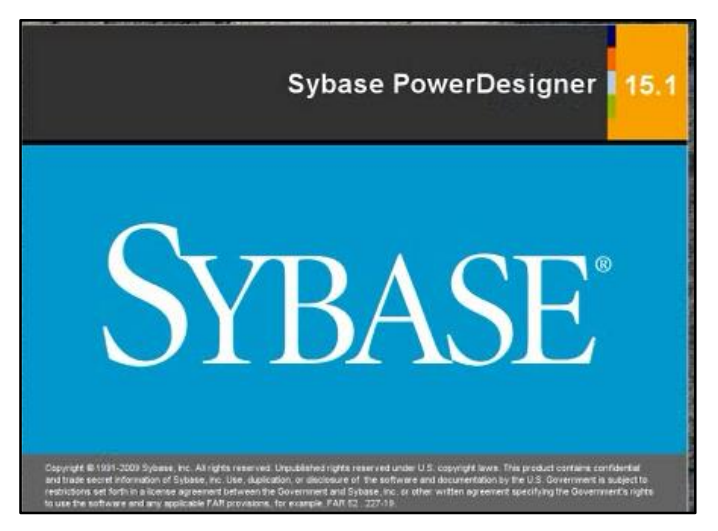

2. Akan tampil jendela berikut, pilih new project.

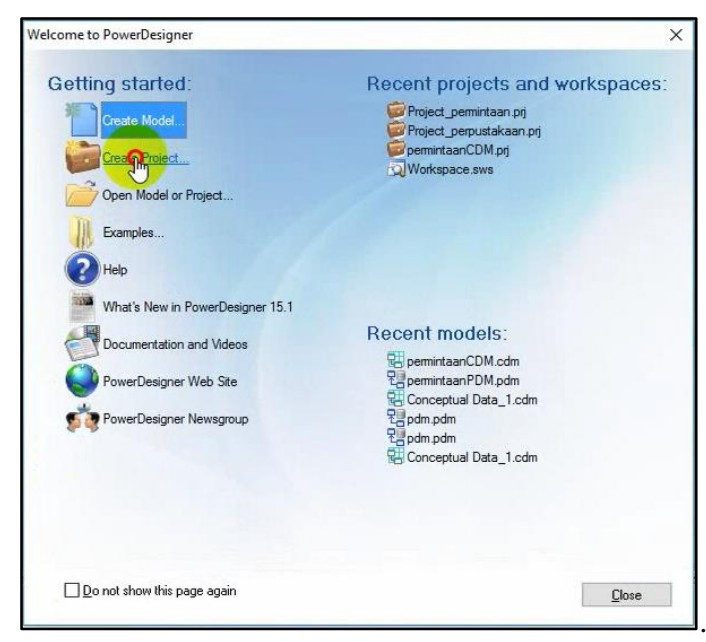

3. Beri nama project yang ingin dibuat dan atur letak penyimpanannya, lalu klik OK

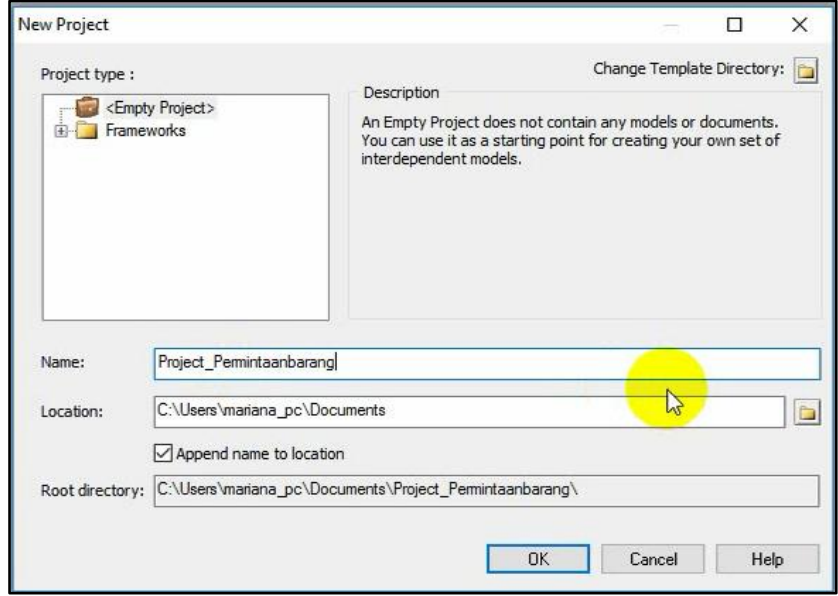

*4.* Kemudian klik *file-new model.*

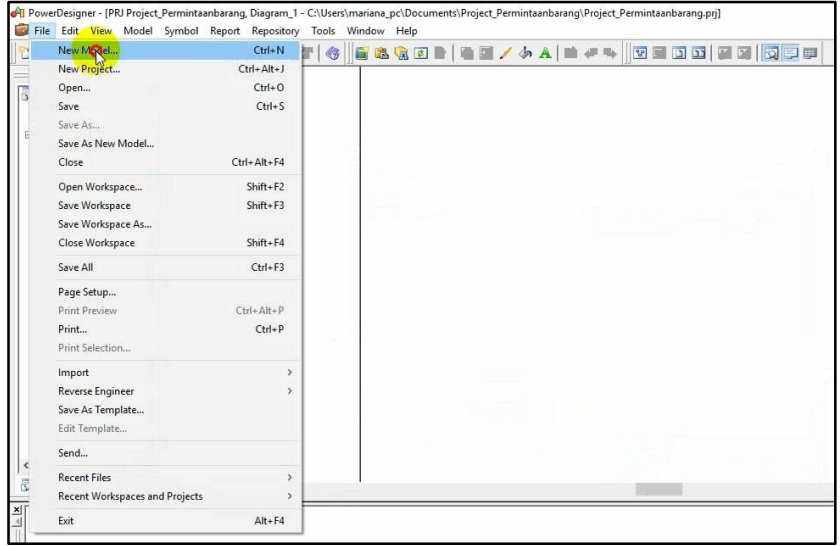

5. Maka kan tampil jendela berikut. Pilih *Information-Conceptual Data*-*Model name* (ketik nama model yang ingin dibuat)-*OK*.

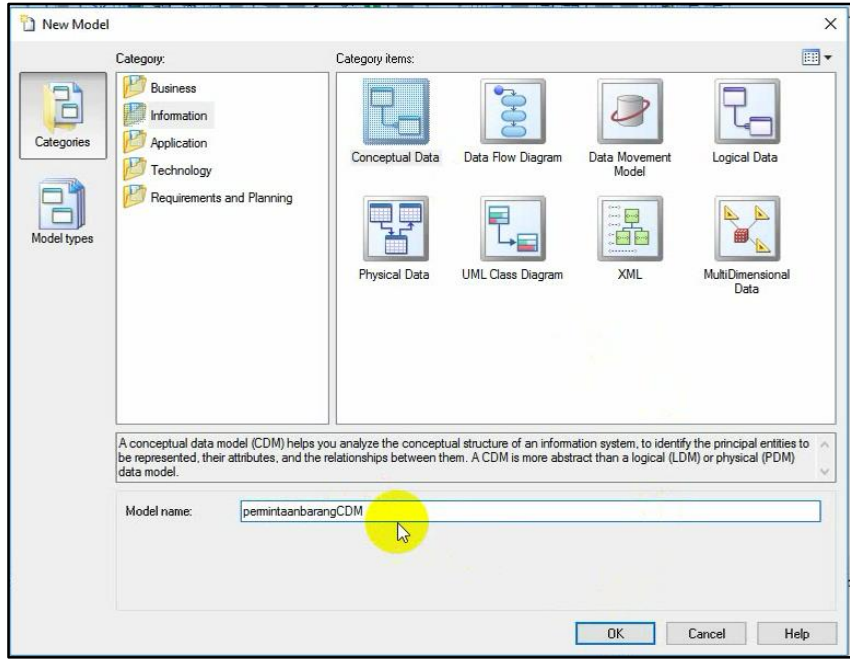

6. Pilih entity untuk membuat entitas.

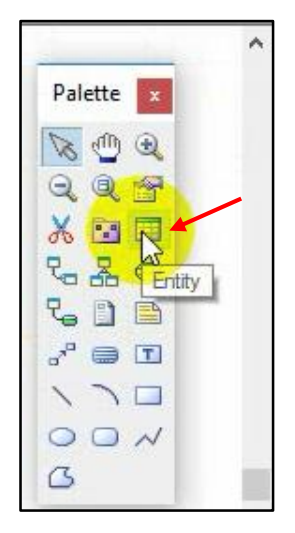

7. Buat beberapa entitas sesuai yang diperlukan

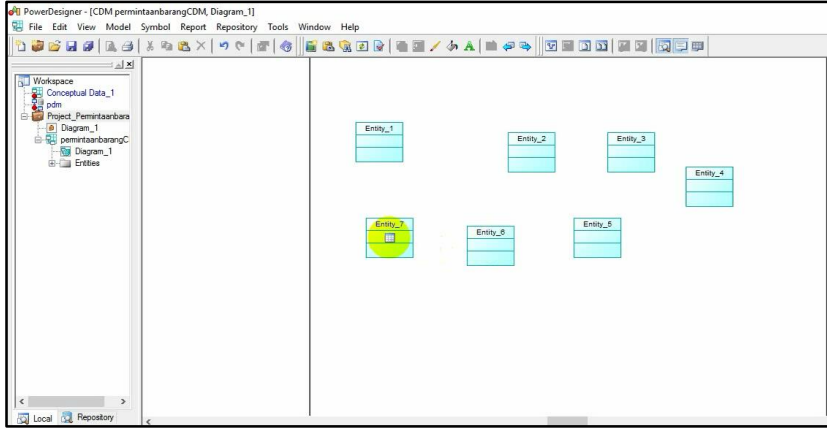

8. Double klik pada entitas, kemudian beri nama entitas.

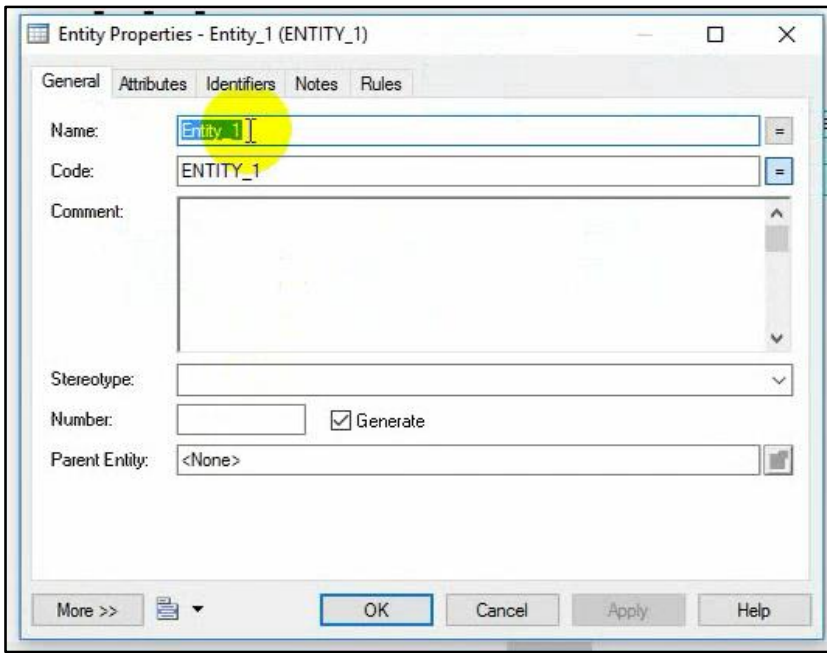

9. Pilih tool *attributes* akna tampil jendela berikut. Tentukan nama, type data, length dari setiap attributes.

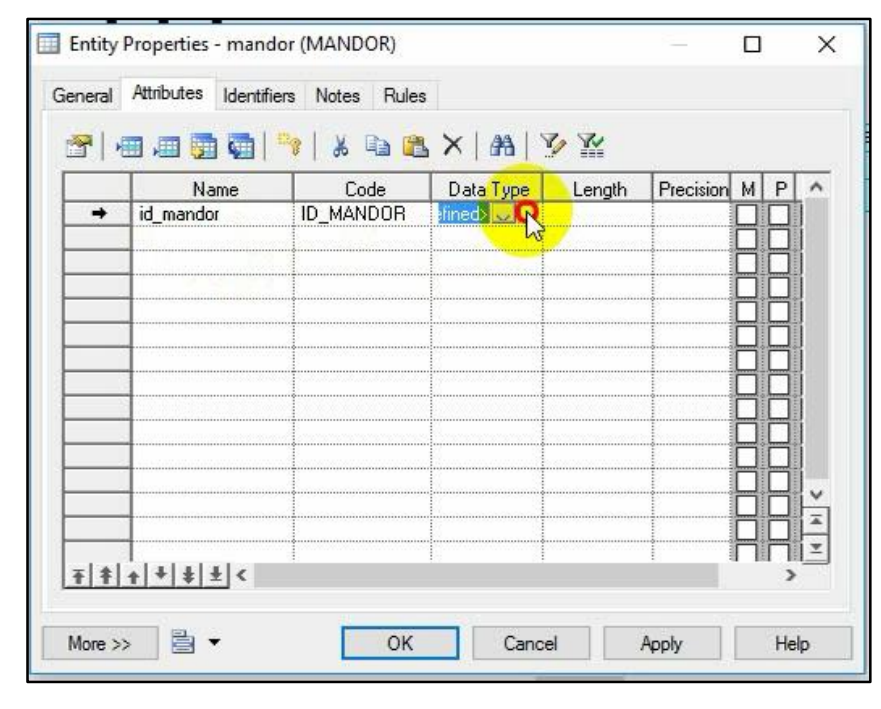

10. Berikut adalah pilihan dari macam-macam type data.

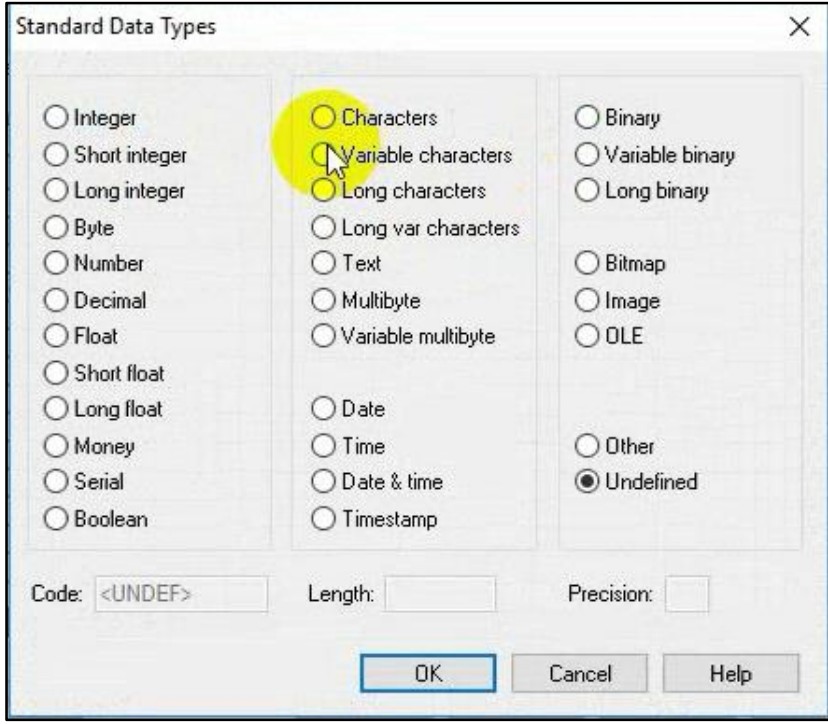

11. Jika salah satu attribute merupakan primary key, beri centang pada "P" lalu klik OK.

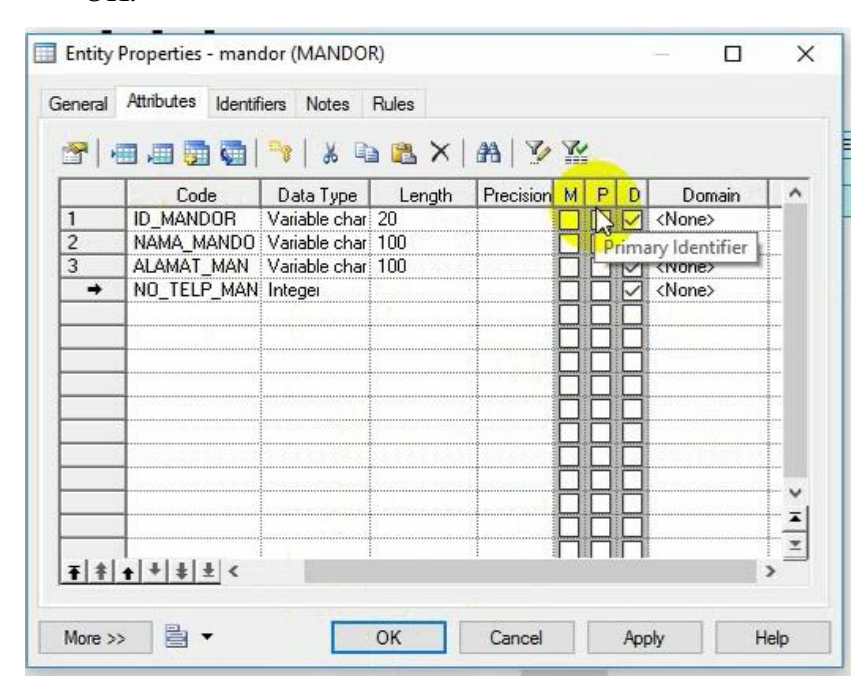

12. Merupakan contoh hasil CDM dari studi kasus yang sudah saya buat sebelumnya.

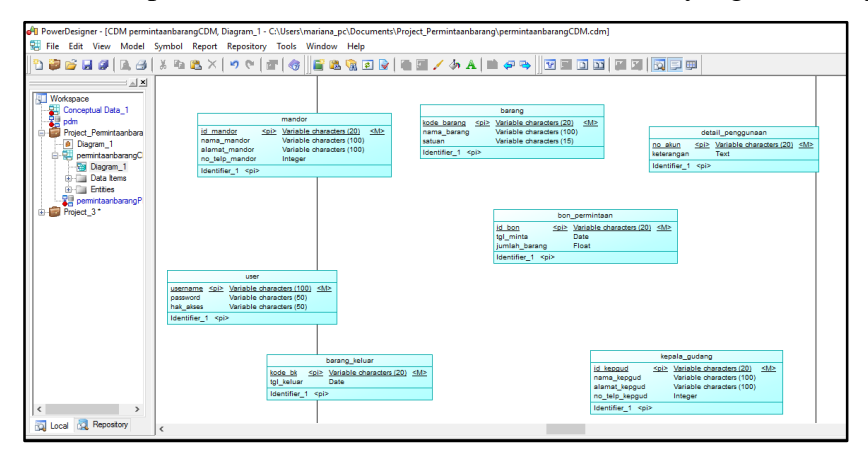

13. Pilih relationship untuk merelasikan masing-masing entitas.

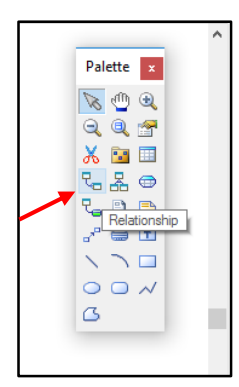

14. Drag **relationship** dari satu tabel ke tabel lain yang berhubungan. Berikut adalah hasil dari relsai antar entitas dari CDM yang telah dibuat.

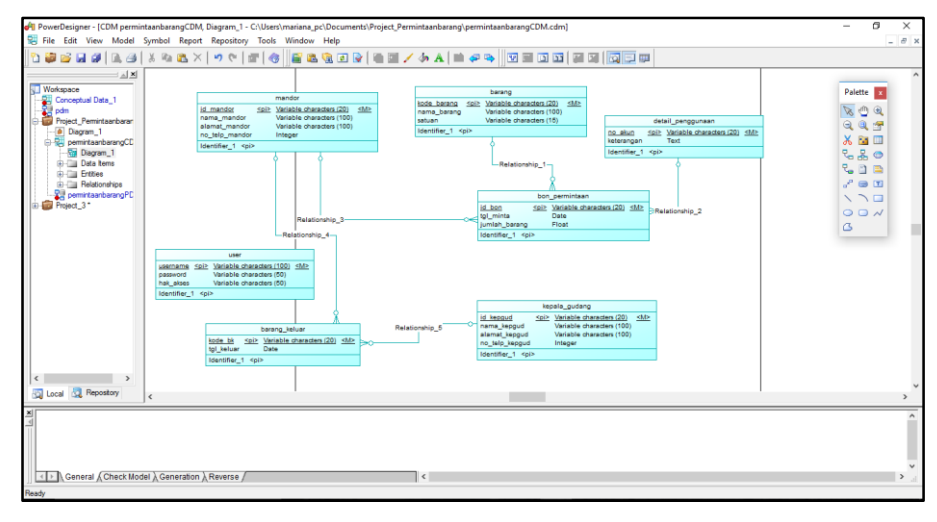

15. Double klik pada relationship, lalu beri nama pada relasi yang terhubung.

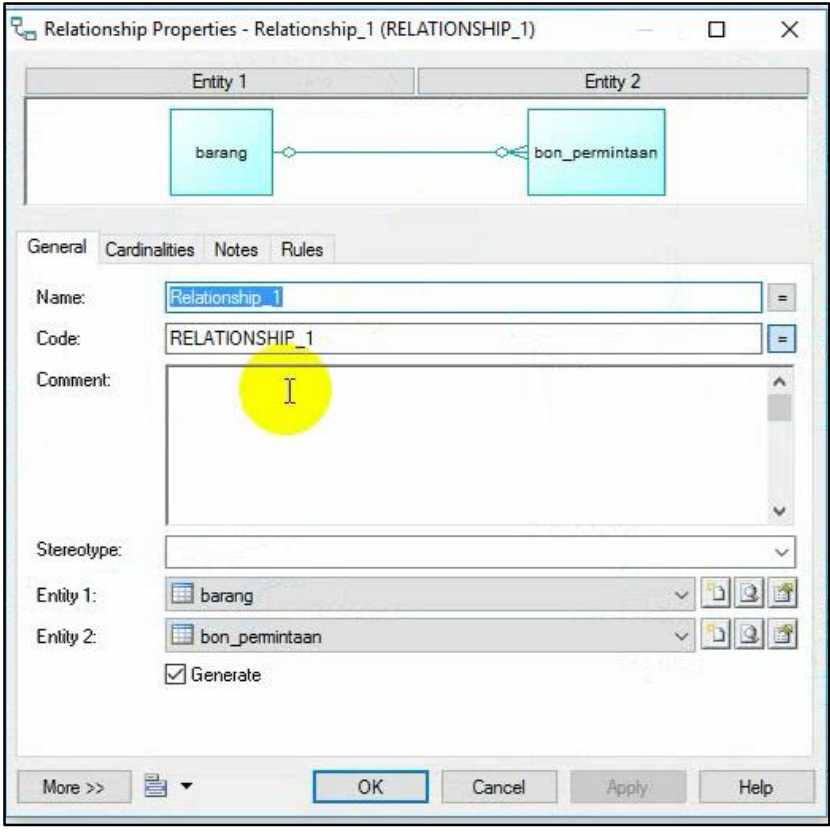

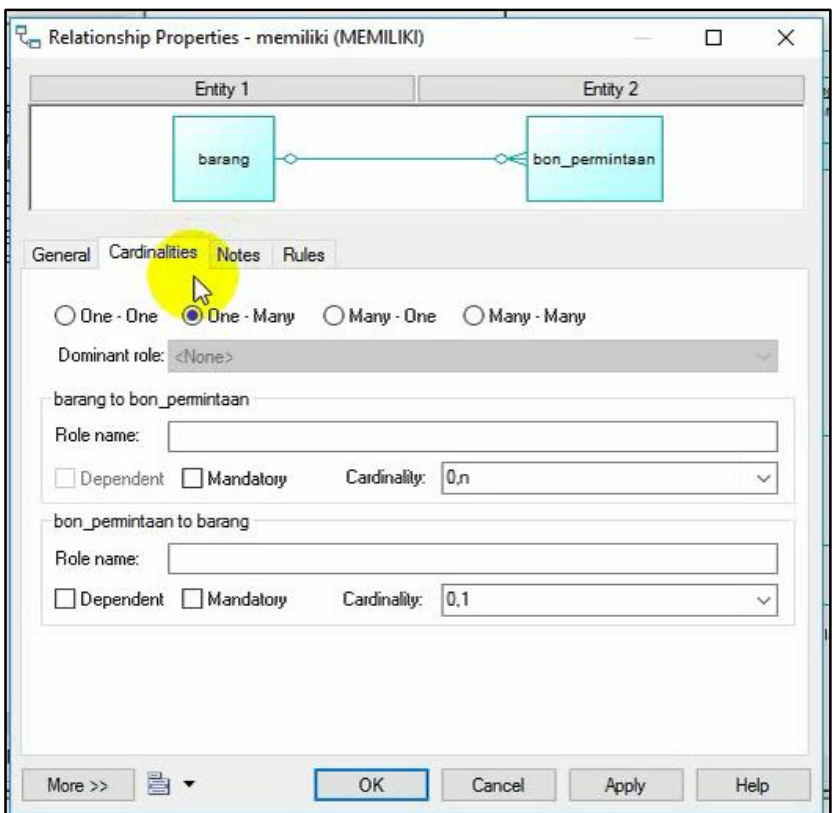

16. Klik cardinalitas untuk menentukan cardinalitas dari relasi. Klik OK.

### 17. Berikut adalah hasil CDM yang sudah selesai.

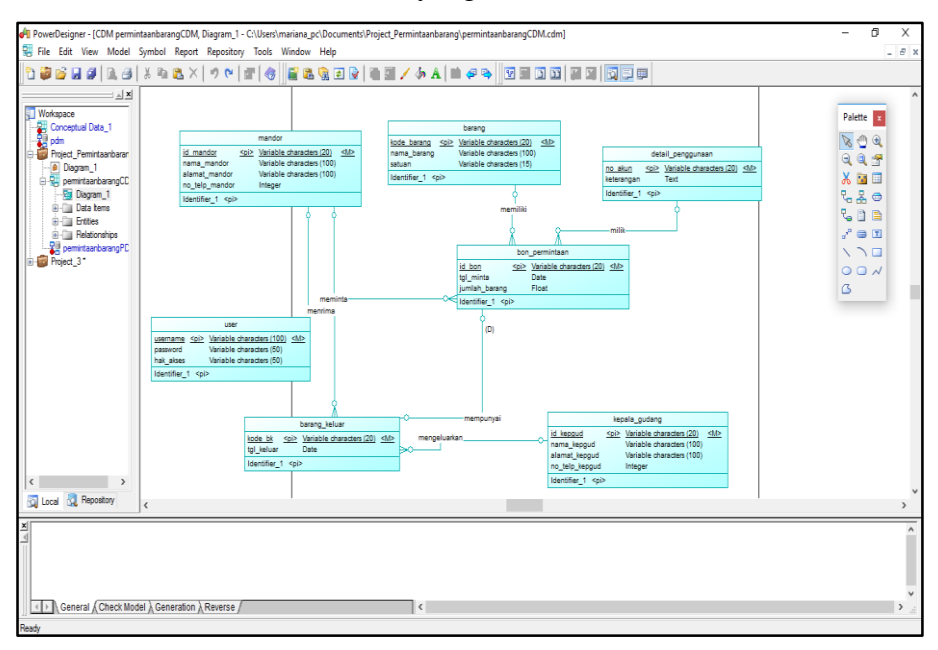

#### **1.3 Generate dari CDM ke PDM**

Berikut langkah-langkah mengubah hasil CDM ke bentuk PDM.

1. Buka CDM yang sudah dibuat. Pilih **tools**-**generate physical data model.**

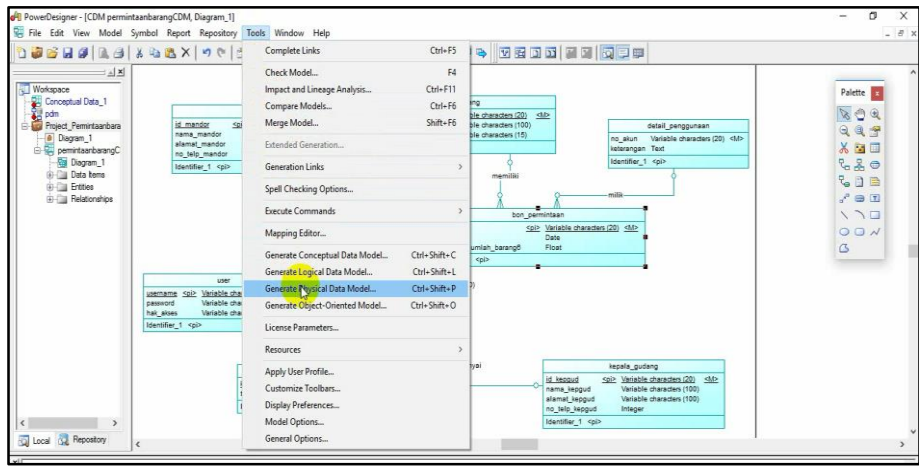

2. Akan muncul jendela berikut, beri nama pada file PDM. Lalu OK.

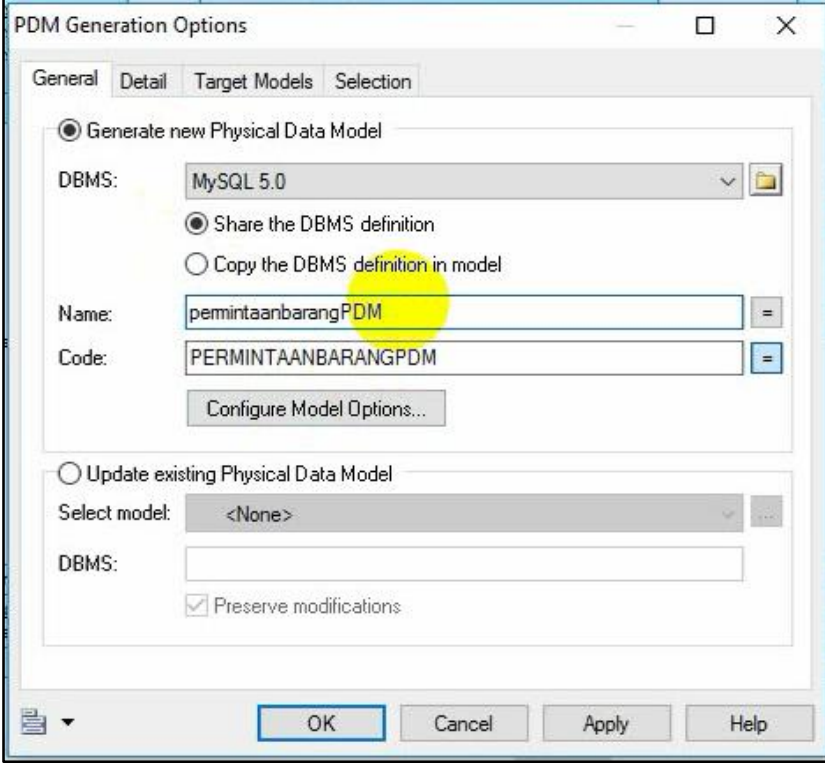

#### 3. Hasil dari generate PDM

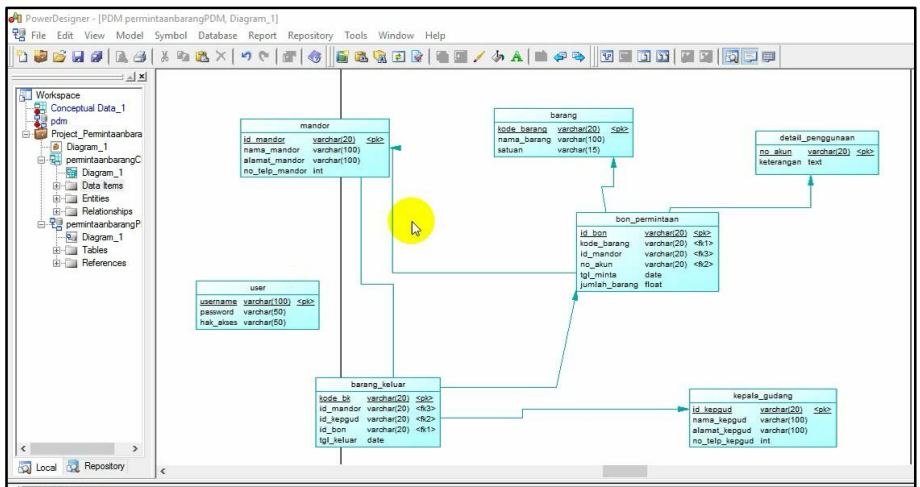

#### **1.4 Generate Database dari hasil PDM**

Berikut langkah-langkah untuk generate database ke Mysql.

1. Buka file PDM yang sudah dibuat. Pilih tool **Database-generate database.**

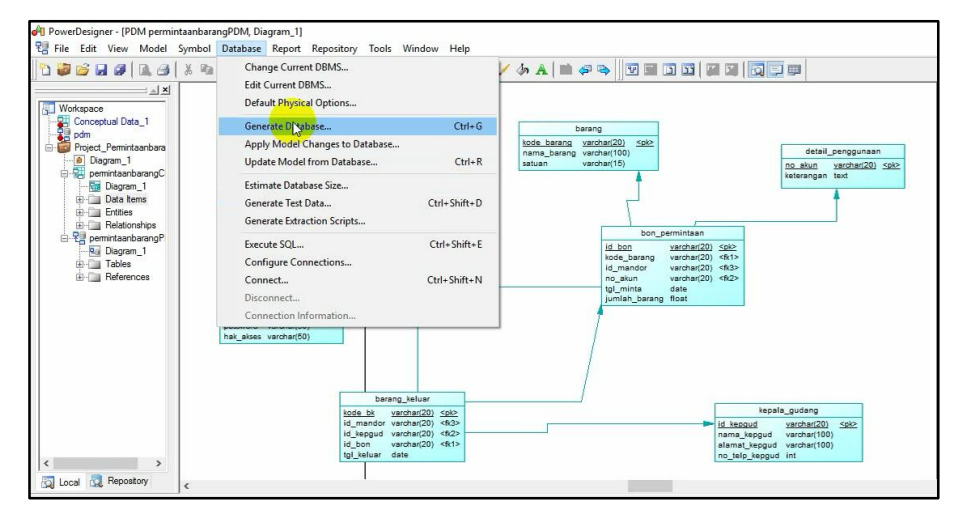

2. Akan muncul jendela berikut. pilih tempat penyimpanan dan beri nama file yang sudah berekstensi ".sql" lalu klik OK.

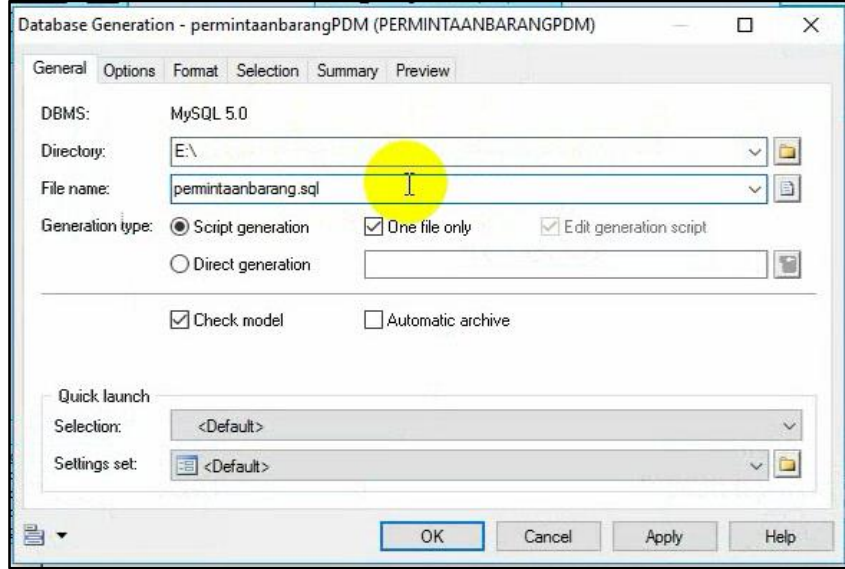

3. Dan akan tampil jendela berikut, yang menandakan bahwa generate berhasil. Klik close

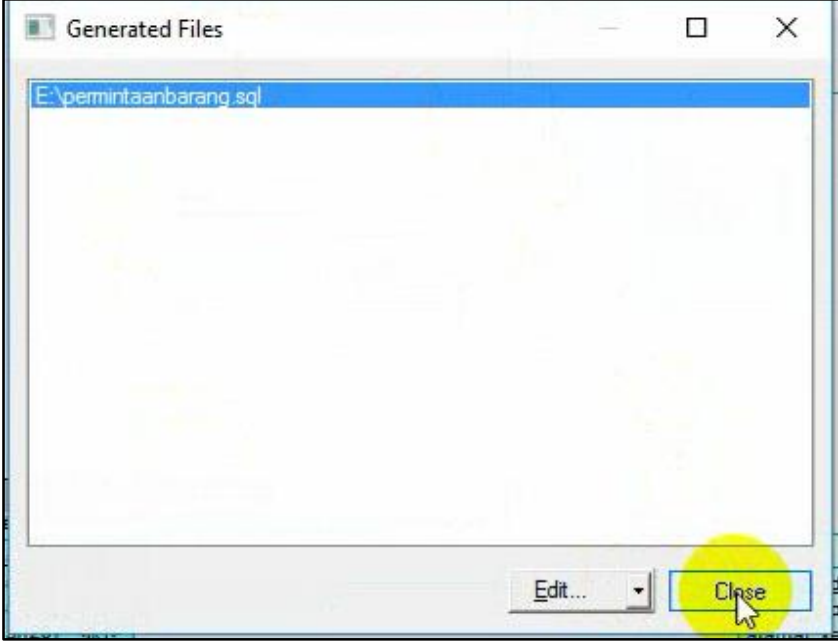

4. Buka "localhost/phpmyadmin/" untuk mengimport data yang sudah berekstensi ".sql"

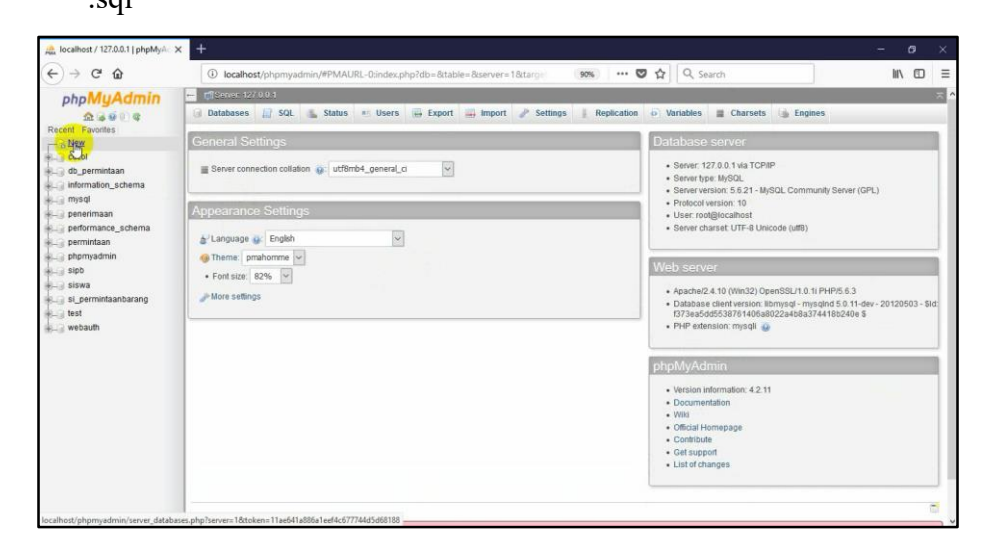

5. Buat database yang sama judulnya dengan file dari hasil generate database yang berekstensi ".sql"

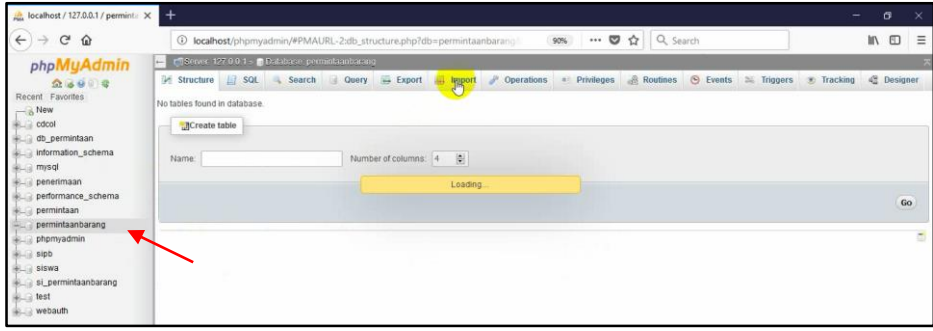

6. Klik database yang sudah dibuat, kemudiaan pilih "import". Klik browse untuk mencari file yang ingin di import.

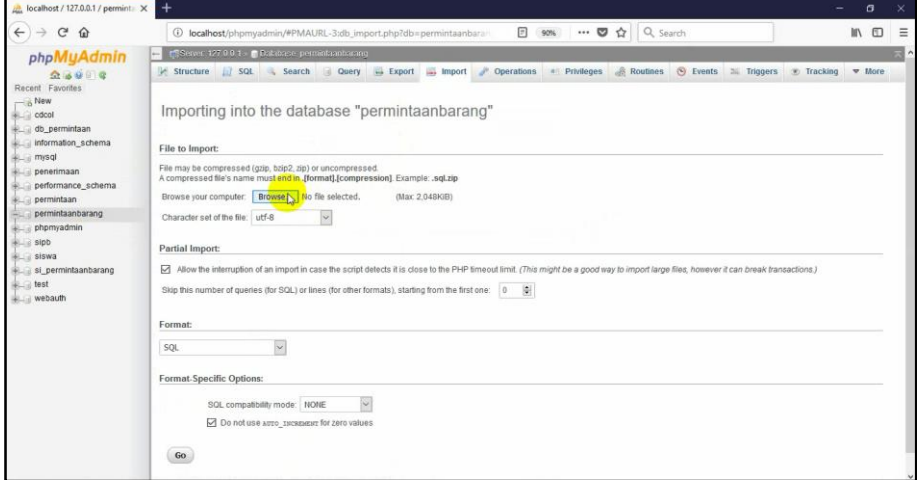

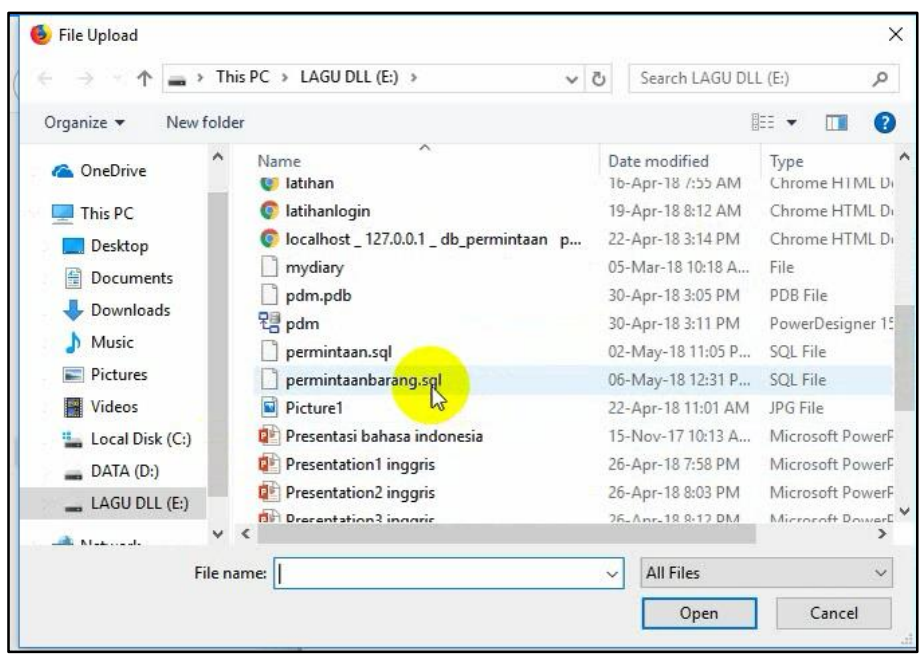

7. Pilih file yang sudah berekstensi ".sql" sebelumnya

## 8. Klik Go

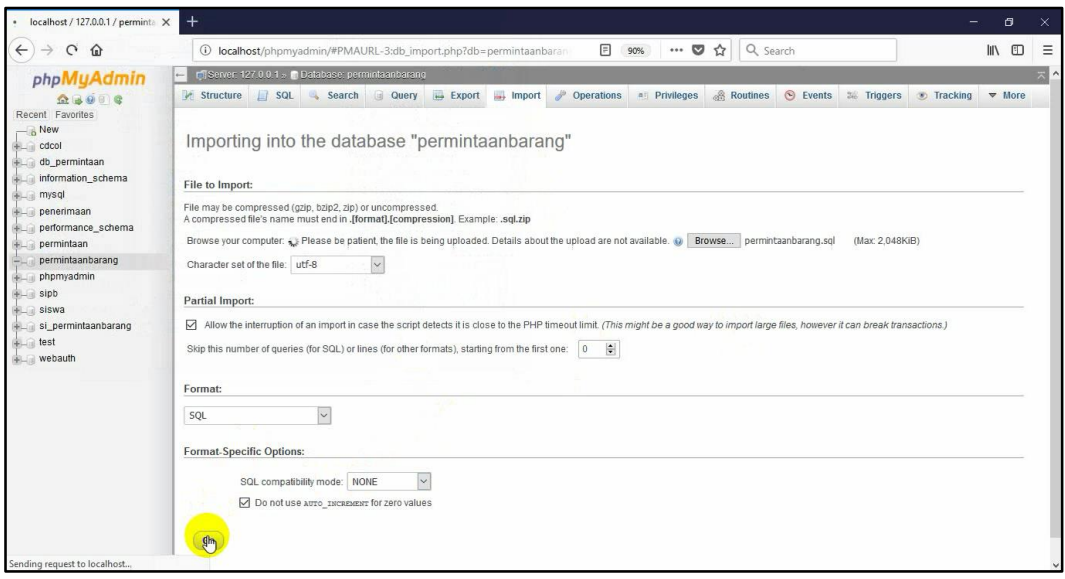

9. Database sudah berhasil di import.

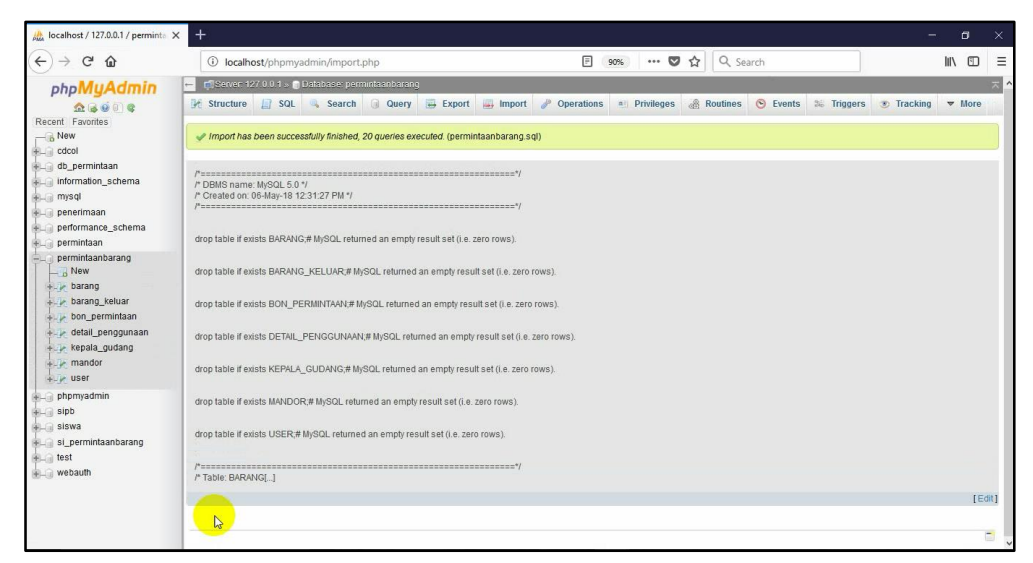

10. Cek pada database yang di import di designer, dan database sudah langsung otomatis terelasi.

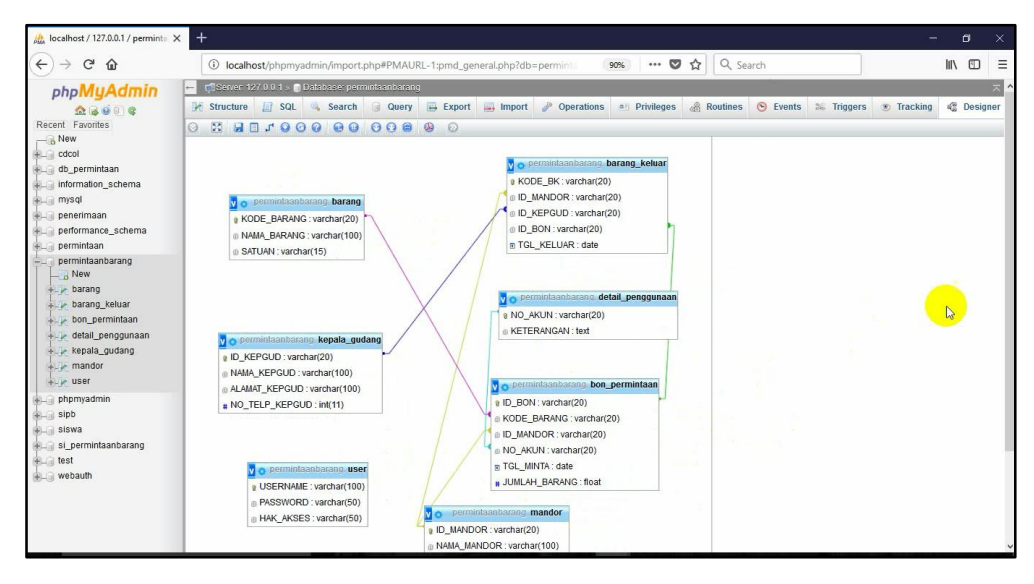